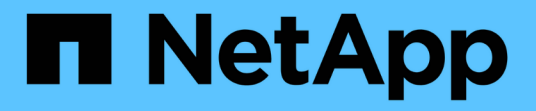

# 瞭解使用者介面 Active IQ Unified Manager 9.9

NetApp December 15, 2023

This PDF was generated from https://docs.netapp.com/zh-tw/active-iq-unified-manager-99/onlinehelp/concept-typical-window-layouts-um-6-x.html on December 15, 2023. Always check docs.netapp.com for the latest.

# 目錄

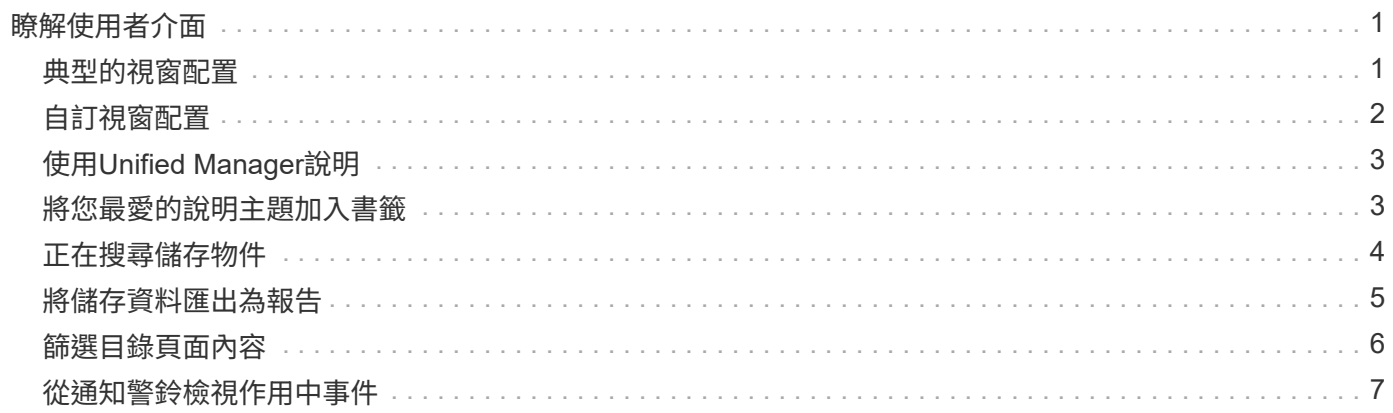

# <span id="page-2-0"></span>瞭解使用者介面

Unified Manager使用者介面主要包含儀表板、可讓您快速檢視所監控的物件。使用者介面 也提供檢視所有叢集物件的存取權。

您可以選取偏好的檢視、並視需要使用動作按鈕。您的螢幕組態會儲存在工作區中、以便在啟動Unified Manager時、可以使用您所需的所有功能。不過、當您從一個檢視瀏覽到另一個檢視、然後再瀏覽回來時、檢視 可能會不同。

# <span id="page-2-1"></span>典型的視窗配置

瞭解典型的視窗配置有助於有效瀏覽Active IQ Unified Manager 及使用功能。大多 數Unified Manager視窗類似於兩種一般配置之一:物件清單或詳細資料。建議的顯示設定 至少為1280 x 1024像素。

並非每個視窗都包含下列圖表中的每個元素。

物件清單視窗配置

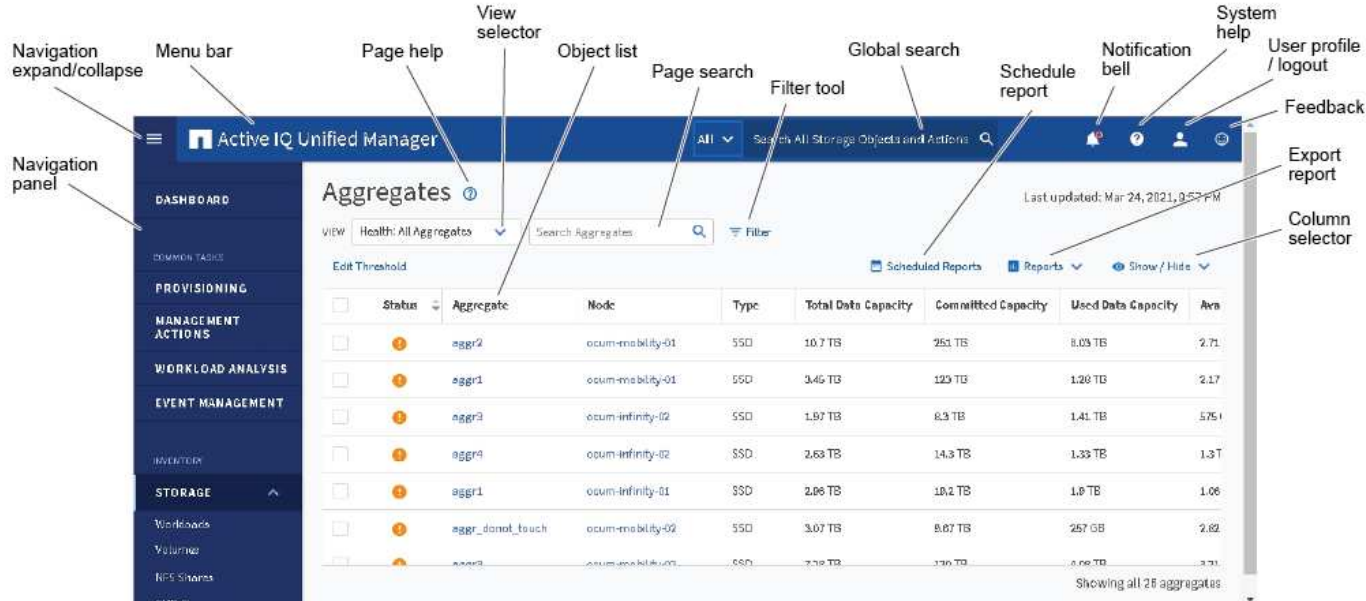

物件詳細資料視窗配置

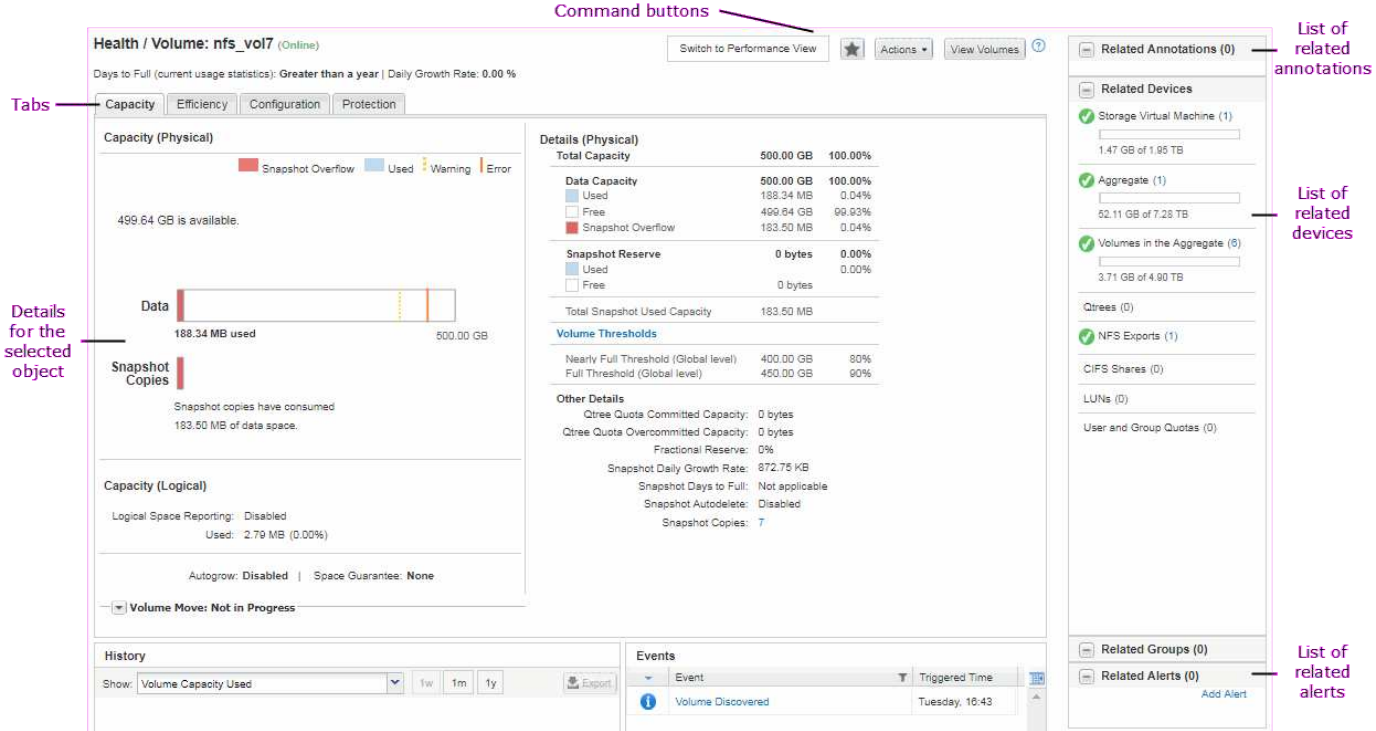

# <span id="page-3-0"></span>自訂視窗配置

利用此功能、您可以自訂儲存和網路物件頁面上的資訊配置。Active IQ Unified Manager 透過自訂視窗、您可以控制要檢視的資料、以及資料的顯示方式。

• 排序

您可以按一下欄標題來變更欄項目的排序順序。當您按一下欄標題時、排序箭頭(▲ 和 ▼ )。

• 篩選

您可以按一下篩選圖示( )套用篩選條件以自訂儲存和網路物件頁面上的資訊顯示、以便僅顯示符合所 提供條件的項目。您可以從「篩選」窗格套用篩選條件。

「篩選」窗格可讓您根據選取的選項來篩選大部分欄。例如、在「Health:All Volumes(健全狀況:所有磁 碟區)」檢視中、您可以在「State(狀態)」下選取適當的篩選選項、使用「Filtes(篩選器)」窗格來顯 示所有離線的磁碟區。

任何清單中的容量相關欄位、一律會以適當的單位、捨入至兩個小數位點來顯示容量資料。這也適用於篩選 容量欄。例如、如果您使用「Health:All Aggregate」(健全狀況:所有集合體)檢視中的「Total Data Capacity」(總資料容量)欄中的篩選器來篩選大於20.45 GB的資料、則實際容量20.454 GB會顯示 為20.45 GB。同樣地、如果您篩選的資料小於20.45 GB、實際容量為20.49 GB、則會顯示為20.45 GB。

如果您使用「Health:All Aggregate」(健全狀況:所有集合體)檢視中的「Available Data %(可用資料% )」欄中的篩選器來篩選超過20.45%的資料、則實際容量為20.454%。同樣地、如果篩選資料的比例低 於20.45%、實際容量的20.449%會顯示為20.45%。

• 隱藏或顯示欄

您可以按一下欄顯示圖示(顯示**/**隱藏)來選取要顯示的欄。選取適當的欄之後、您就可以使用滑鼠拖曳欄位 來重新排序。

• 搜尋

您可以使用搜尋方塊來搜尋特定物件屬性、以協助精簡目錄頁面中的項目清單。例如、您可以輸入「 'Cloud」來精簡Volume Inventory頁面中的Volume清單、以查看其中有「'Cloud」一詞的所有Volume。

• 匯出資料

您可以按一下「報告」按鈕(或\*「匯出\*」按鈕、將資料匯出至以逗號分隔的值 (.csv) 檔案、 (.pdf)文 檔或Microsoft Excel (.xlsx)歸檔並使用匯出的資料來建置報告。

## <span id="page-4-0"></span>使用**Unified Manager**說明

「說明」包含Active IQ Unified Manager 有關包含在功能方面的資訊。您可以使用目錄、 索引或搜尋工具來尋找功能及使用方法的相關資訊。

關於這項工作

您可從每個索引標籤和Unified Manager使用者介面的功能表列取得說明。

「說明」中的搜尋工具不適用於部分字詞。

### 選擇

- •若要深入瞭解特定欄位或參數、請按一下 。。
- 若要檢視所有說明內容、請按一下\* 功能表列中的\*>\*說明/說明文件\*。

您可以在導覽窗格中展開目錄的任何部分、以找到更詳細的資訊。

- 若要搜尋說明內容、請按一下導覽窗格中的\*搜尋\*索引標籤、輸入您要尋找的字詞或字詞系列、然後按一下\* 搜尋!\*
- 若要列印「說明」主題、請按一下印表機圖示。

# <span id="page-4-1"></span>將您最愛的說明主題加入書籤

在「說明我的最愛」索引標籤中、您可以將常用的「說明」主題加入書籤。說明書籤可讓 您快速存取最愛的主題。

### 步驟

1. 瀏覽至您要新增為最愛的「說明」主題。

2. 按一下「我的最愛」、然後按一下「新增」。

# <span id="page-5-0"></span>正在搜尋儲存物件

若要快速存取特定物件、您可以使用功能表列頂端的\*搜尋所有儲存物件\*欄位。這種跨所 有物件進行全域搜尋的方法、可讓您依類型快速找到特定物件。搜尋結果會依儲存物件類 型排序、您可以使用下拉式功能表、根據物件進一步篩選。

開始之前

- 您必須具備下列其中一個角色才能執行此工作:營運者、應用程式管理員或儲存管理員。
- 有效搜尋必須包含至少三個字元。

### 關於這項工作

使用下拉式功能表值「'All'」時、全域搜尋會顯示所有物件類別中的結果總數、每個物件類別最多可搜尋25個結 果。您可以從下拉式功能表中選取特定物件類型、以在特定物件類型中精簡搜尋。在此情況下、傳回的清單不限 於前25個物件。

您可以搜尋的物件類型包括:

- 叢集
- 節點
- 儲存VM
- 集合體
- 磁碟區
- qtree
- SMB共用
- NFS共用
- 使用者或群組配額
- LUN
- NVMe命名空間
- 啟動器群組
- 啟動器

輸入工作負載名稱會傳回適當「Volumes」(磁碟區)或「LUN」類別下的工作負載清單。

您可以按一下搜尋結果中的任何物件、瀏覽至該物件的「健全狀況」詳細資料頁面。如果物件沒有直接健全狀況 頁面、則會顯示父物件的健全狀況頁面。例如、搜尋特定LUN時、會顯示LUN所在的SVM詳細資料頁面。

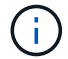

無法在全域搜尋列中搜尋連接埠和LIF。

### 步驟

1. 從功能表中選取物件類型、只針對單一物件類型精簡搜尋結果。

2. 在「搜尋所有儲存物件」欄位中、輸入至少三個字元的物件名稱。

在此範例中、下拉式方塊會選取「Volumes」物件類型。在「搜尋所有儲存物件」欄位中輸入「'vol1'」、會 顯示名稱包含這些字元的所有磁碟區清單。

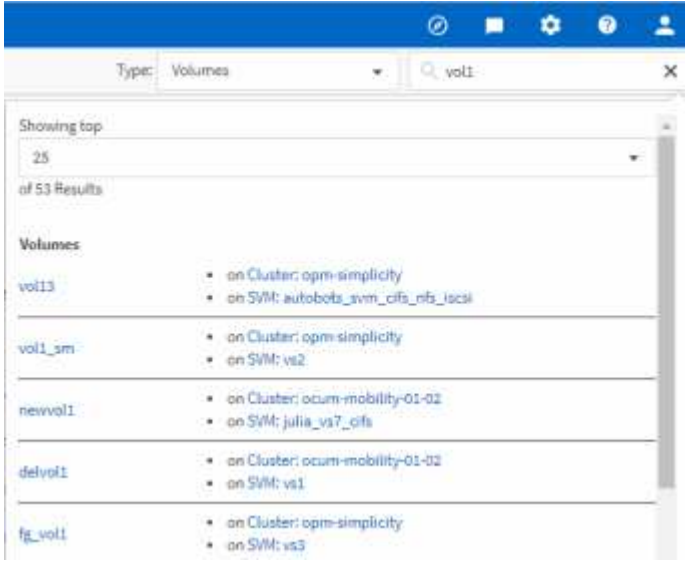

# <span id="page-6-0"></span>將儲存資料匯出為報告

您可以匯出各種輸出格式的儲存資料、然後使用匯出的資料來建置報告。例如、如果有10 個尚未解決的重大事件、您可以從「事件管理」目錄頁匯出資料以建立報告、然後將報告 傳送給可解決問題的管理員。

關於這項工作

您可以將資料匯出至 .csv 檔案、 .xlsx 檔案、或 .pdf 從\*儲存設備\*和\*網路\*目錄頁中建立文件、並使用匯出 的資料來建置報告。產品中還有其他位置、僅限這些位置 .csv 或 .pdf 可以產生檔案。

### 步驟

1. 執行下列其中一項動作:

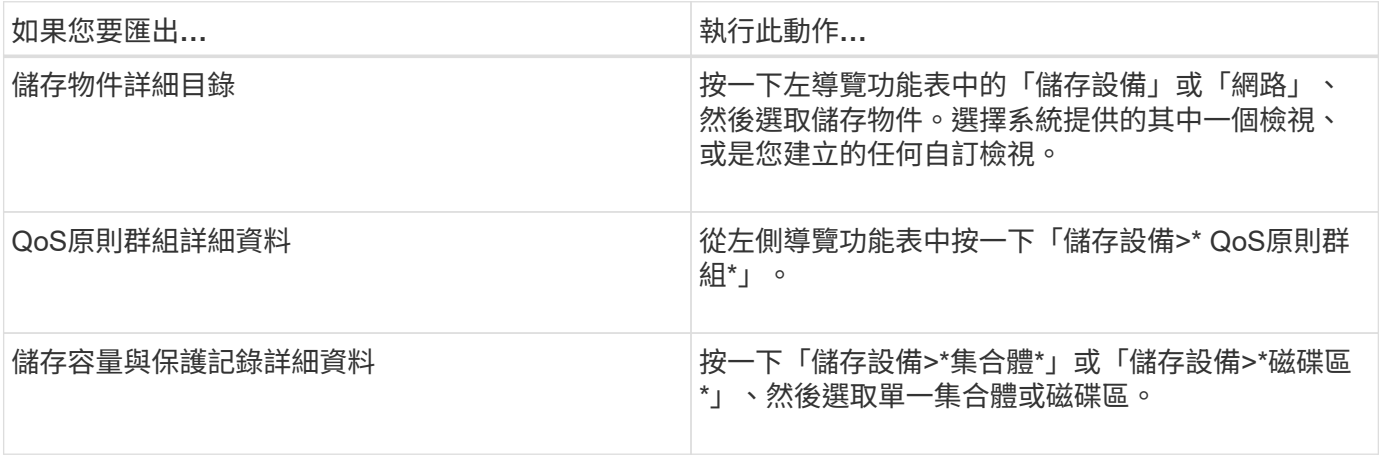

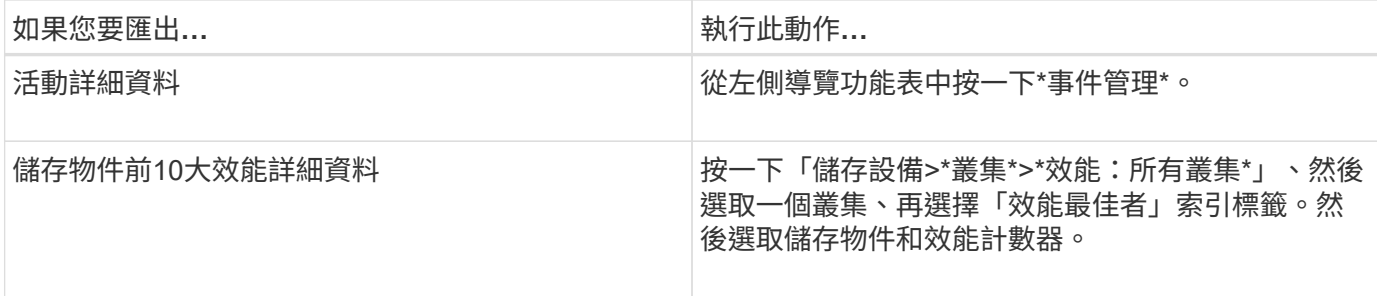

1. 按一下「\* Reports\*(報告\*)」按鈕(或是某些UI頁面中的「\* Export (匯出)」按鈕)。

2. 按一下\*下載CSV\*、\*下載PDF\*或\*下載Excel\*以確認匯出要求。

您可以從「績效最佳者」索引標籤、選擇下載您正在檢視之單一叢集或資料中心內所有叢集的統計資料報 告。

檔案即會下載。

3. 在適當的應用程式中開啟檔案。

## <span id="page-7-0"></span>篩選目錄頁面內容

您可以在Unified Manager中篩選資源清冊頁面資料、以便根據特定條件快速找到資料。您 可以使用篩選功能來縮小Unified Manager頁面的內容範圍、只顯示您感興趣的結果。這是 一種非常有效率的方法、只顯示您感興趣的資料。

關於這項工作

使用\*篩選\*根據您的偏好自訂網格檢視。可用的篩選選項取決於在網格中檢視的物件類型。如果目前已套用篩 選、則「篩選」按鈕右側會顯示套用的篩選數目。

支援三種篩選參數。

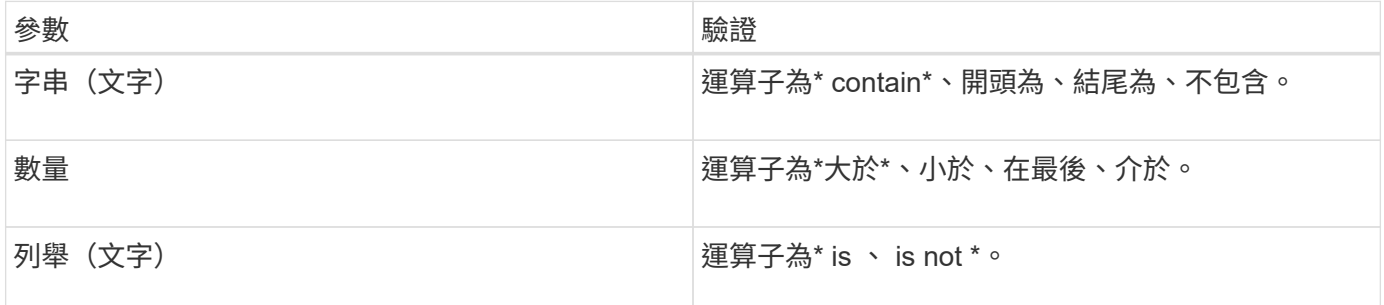

每個篩選都需要欄、運算子和值欄位;可用的篩選會反映目前頁面上的可篩選欄。您可以套用的篩選數目上限為 四個。篩選的結果是以合併的篩選參數為基礎。篩選的結果會套用至篩選搜尋中的所有頁面、而不只是目前顯示 的頁面。

您可以使用「篩選」面板新增篩選條件。

1. 在頁面頂端、按一下\*篩選\*按鈕。此時會顯示「篩選」面板。

2. 按一下左下拉式清單、然後選取物件、例如\_Cluster\_或效能計數器。

- 3. 按一下中央下拉式清單、然後選取您要使用的運算子。
- 4. 在最後一個清單中、選取或輸入值以完成該物件的篩選。
- 5. 若要新增其他篩選器、請按一下「**+**新增篩選器」。此時會顯示額外的篩選欄位。請使用上述步驟中所述的 程序來完成此篩選器。請注意、新增第四個篩選器後、「+新增篩選器\*」按鈕將不再顯示。
- 6. 按一下「套用篩選條件」。篩選選項會套用至網格、篩選數目會顯示在「篩選」按鈕的右側。
- 7. 按一下要移除之篩選右側的垃圾桶圖示、即可使用「篩選」面板移除個別篩選。

8. 若要移除所有篩選條件、請按一下篩選面板底部的\*重設\*。

### 篩選範例

下圖顯示篩選面板包含三個篩選器。當篩選器數量少於最多四個時、便會顯示「+新增篩選器\*」按鈕。

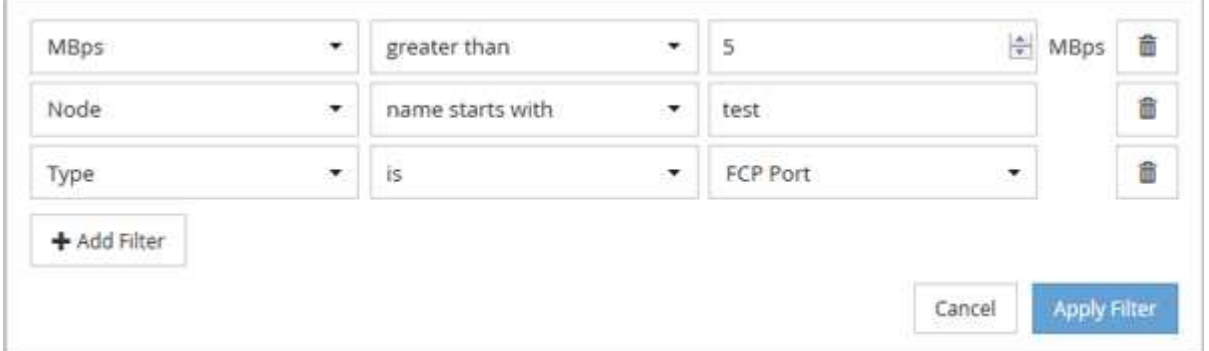

按一下「套用篩選器」之後、「篩選」面板會關閉、套用您的篩選器、並顯示套用的篩選器數量( <sup>一 3</sup> ) 。

## <span id="page-8-0"></span>從通知警鈴檢視作用中事件

通知鈴聲(■)在功能表列中、您可以快速檢視Unified Manager正在追蹤的最重要作用中 事件。

### 關於這項工作

作用中事件清單可讓您查看所有叢集上的關鍵、錯誤、警告和升級事件總數。此清單包含過去7天的事件、不含 資訊事件。您可以按一下連結、顯示您最感興趣的事件清單。

請注意、當無法連線至叢集時、Unified Manager會在此頁面中顯示此資訊。您可以按一下「詳細資料」按鈕、 檢視無法連線的叢集詳細資訊。此動作會開啟「事件詳細資料」頁面。此頁面也會顯示擴充監控問題、例 如Management Station上的空間不足或RAM。

### 步驟

1. 在功能表列中、按一下 ■ 。

2. 若要檢視任何作用中事件的詳細資料、請按一下事件文字連結、例如「2 Capacity」或「4 Performance」。

### 版權資訊

Copyright © 2023 NetApp, Inc. 版權所有。台灣印製。非經版權所有人事先書面同意,不得將本受版權保護文件 的任何部分以任何形式或任何方法(圖形、電子或機械)重製,包括影印、錄影、錄音或儲存至電子檢索系統 中。

由 NetApp 版權資料衍伸之軟體必須遵守下列授權和免責聲明:

此軟體以 NETAPP「原樣」提供,不含任何明示或暗示的擔保,包括但不限於有關適售性或特定目的適用性之 擔保,特此聲明。於任何情況下,就任何已造成或基於任何理論上責任之直接性、間接性、附隨性、特殊性、懲 罰性或衍生性損害(包括但不限於替代商品或服務之採購;使用、資料或利潤上的損失;或企業營運中斷),無 論是在使用此軟體時以任何方式所產生的契約、嚴格責任或侵權行為(包括疏忽或其他)等方面,NetApp 概不 負責,即使已被告知有前述損害存在之可能性亦然。

NetApp 保留隨時變更本文所述之任何產品的權利,恕不另行通知。NetApp 不承擔因使用本文所述之產品而產 生的責任或義務,除非明確經過 NetApp 書面同意。使用或購買此產品並不會在依據任何專利權、商標權或任何 其他 NetApp 智慧財產權的情況下轉讓授權。

本手冊所述之產品受到一項(含)以上的美國專利、國外專利或申請中專利所保障。

有限權利說明:政府機關的使用、複製或公開揭露須受 DFARS 252.227-7013(2014 年 2 月)和 FAR 52.227-19(2007 年 12 月)中的「技術資料權利 - 非商業項目」條款 (b)(3) 小段所述之限制。

此處所含屬於商業產品和 / 或商業服務(如 FAR 2.101 所定義)的資料均為 NetApp, Inc. 所有。根據本協議提 供的所有 NetApp 技術資料和電腦軟體皆屬於商業性質,並且完全由私人出資開發。 美國政府對於該資料具有 非專屬、非轉讓、非轉授權、全球性、有限且不可撤銷的使用權限,僅限於美國政府為傳輸此資料所訂合約所允 許之範圍,並基於履行該合約之目的方可使用。除非本文另有規定,否則未經 NetApp Inc. 事前書面許可,不得 逕行使用、揭露、重製、修改、履行或展示該資料。美國政府授予國防部之許可權利,僅適用於 DFARS 條款 252.227-7015(b) (2014年2月) 所述權利。

商標資訊

NETAPP、NETAPP 標誌及 <http://www.netapp.com/TM> 所列之標章均為 NetApp, Inc. 的商標。文中所涉及的所 有其他公司或產品名稱,均為其各自所有者的商標,不得侵犯。